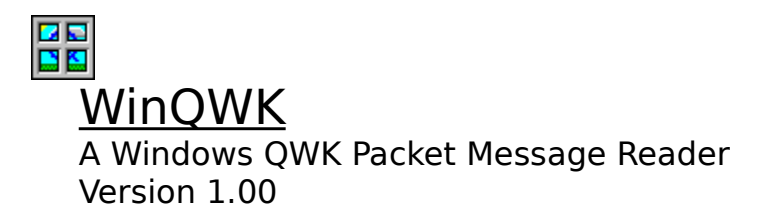

**Summary:** WinQWK allows users of computer bulletin board systems to read their favorite message topics while off-line.

### **Table Of Contents**

Introduction The Buttons The HotKeys The Keyboard Message Display Window Message Reply / Creation Window File Menu Areas Menu Packet Menu Messages Menu Setup Menu About WinQWK

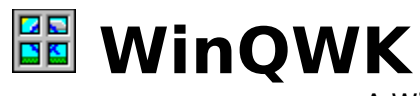

A Windows QWK Packet Message Reader    Version 1.00   

**Written by Doug Crocker** 

FidoNet 1:343/105   

### **Windows Help Documentation by Dave Ball**

Created with Windows Help 3.0 and Microsoft Word for Windows    FidoNet 1:343/9   

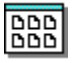

**Microsoft Windows** 

© Copyright 1985-1990 Microsoft Corp.   

# **Introduction**

What is QWK? What is WinQWK? WinQWK Help Information   

### **What is QWK?**

**\*** QWK is a file system designed to allow a BBS caller to download messages and other important information from their favorite BBS. The caller can then read the messages without using BBS time, giving more people access to the system.

**\*** The QWK file contains a number of discreet files, which are compressed at the BBS end, then uncompressed on the user's end by the QWK reader program (such as WinQWK). Most QWK programs actually use an external (or, third party) product to perform this uncompressing and unpacking of the files. Common compression programs include PKZIP, ARC and LHARC.    You must use the same type of program for compression and decompression. The BBS should have a copy of the appropriate program for downloading. Through compression, the file transmission time is reduced substantially, and the caller has only one QWK file for each BBS they call.

**\*** QWK files are transferred just as other file transfers occur between the BBS and the caller's communications software. There is no special software needed; standard file transfer protocols such as X-Modem, Y-Modem and Z-Modem are commonly available.

# **What is WinQWK?** BE

WinQWK is a program used by the caller when they wish to read mail downloaded from a BBS using the QWK standard. WinQWK is designed to run with Windows 3.0, allowing fast and easy access to the message areas by using a standard button bar.

### **WinQWK Help**

WinQWK uses Windows Help to deliver help information to the user. Windows Help is part of Microsoft Window's. This help file is compatible with the Windows 3.0 version of Windows Help.

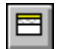

WinQWK includes pop-up examples. The pop-ups are activated by clicking on the WinQWK pop-up button which hopefully looks like a small window. .

Comments concerning this implementation of Windows Help would be appreciated.

# **The Buttons**

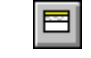

**D** Mail Button <mark>A</mark> Folder Button Open Folder Button Left Arrow **Right Arrow 11** Double Left Arrow Double Right Arrow **Enter Message Button REPLI** Reply Message Button TagLine Button **Disk Button** Search Button

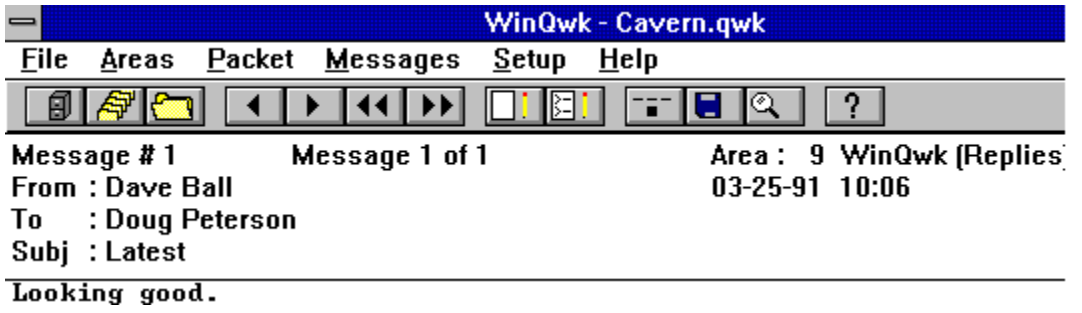

# **Mail Button**

This button will allow you to open a new message (QWK) file.

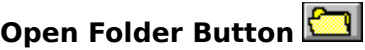

This button will allow you to list all of the messages in the current area. You may then select a message to jump to.

**Folder Button**  This button will allow you to choose a new message area. **Left Arrow**  This key will take you to the previous message in the current message area.

# **Right Arrow**

This key will take you to the next message in the current message area.

# **Double Left Arrow**

This key will step you to the previous message area.

# **Double Right Arrow**

This key will step you to the next message area.

### **Enter Message Button**

This button will allow you to enter a new message in the current area.

### **Reply Message Button**

This button will allow you to reply to the message currently displayed.

**TagLine Button**  This button will let you copy the tagline of the currently displayed message. **Disk Button**  This button will let you save the current message to a file.

# **Search Button**

This button will start the **Search dialog box**, allowing you to search the **From**, **To** and **Subject** fields in the message headers. You'll also have the opportunity to search the message text.

# **The Keyboard**

The Menus are activated by taping the Alt key. After taping the Alt key, the File key word is selected on the menu. You may then use the arrow keys to move between the key words, or type the underlined letter of the menu you wish to activate. Pressing Escape will "back up" the menu tree.

### **Message Display Window**

The message display window is where text is displayed as you are reading messages.  It is divided into several sections:

- **1**) **Menu Bar**
- **2**) **Button Bar**
- **3**) **Message Header**
- **4**) **Message Text**

# **The Menu Bar**  $\boxed{\blacksquare}$

The menu bar is located just above the buttons, and give access to all functionality available in WinQWK. This way, both keyboard and mouse users have quick access to the system. Areas of interest:

The Buttons The Keyboard HotKeys The Keyboard File Menu Areas Menu Packet Menu Messages Menu Setup Menu

# **Message Header**  $\boxed{2}$

The message header is the area just below the button bar, but above the black "hairline" where the message text is located. The header information includes:

- 1) **Message #** The number of the current message when it was copied from the BBS message database.
- 2) Message 22 of 173 This message is 22cd of the 173 in this message area. This message numbering is independent of the Message number.
- **NOTE:** Referring to any message number in a reply is useless, as your local message number will not be the same as other callers around the world, and the local BBS will probably renumber their database weekly, if not daily.
- 2) **From:** Who wrote the message
- 3) **To:** Who the message is for.
- 4) **Subj:** The subject of the message text.
- 5) **Area:** The message area you are currently reading.

#### **Message Text**

The message text will be presented in the lower portion of the window, beneath the black "hair line." If the message text will not fit on a single screen, the scroll bar on the right side of the window can be used to scroll down to see more of the message.    A single click on the bar beneath the thumb button will scroll down one page. Clicking above the thumb button will cause the screen to scroll up. Clicking on the down arrow will scroll the window one line at a time. The page up and page down keys on the keyboard can also be used.

# **Message Reply / Creation Window**

Replying to a message Creating a new message

### **Replying to a message**

You can reply to a message through the  $\boxed{5!}$  button, with Control-R or by selecting the Messages menu and reply option (Alt-M, R).   

When replying to a message, the **From:**, **To:**, **Subj:** and **Area:** fields will be filled in by WinQWK. WinQWK uses the original message for this data. You may edit them, if you wish. The text of the original message is quoted in the text window. The initials of the original author are appended to the beginning of each line, for clarity. You may edit this text also.

#### **The Windows Clipboard**

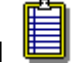

The message editing dialog box will allow you to mark any text, either with the mouse or by holding down the shift key and using your directional keypad, then cut, copy or paste that text. Copy leaves the original text intact, placing a copy in the Window's clipboard. Cut will delete the text and hold a copy in the clipboard.

You may also paste text cut or copied from other Window's applications directly into your mail, via the clipboard. Text you cut or copy in WinQWK can be pasted into other Window's applications, such as Word for Windows, using the paste function.

### **Creating a new message**

You can create a new message through the  $\square$  button, with Control-E or by selecting the Messages menu and Enter option (Alt-M, E). This action will start the message editing dialog box.

When entering a message, the **From:**, and **Area:** fields will be filled in by WinQWK.    WinQWK uses the current message area for this data. You may edit them, if you wish.

The Area selection can be most easily be accomplished by clicking the mouse on the arrow attached to the Area field. This will cause a list of valid areas to be displayed. Then click on the area where the message should be located. The directional arrow keys can also be used to step through the valid areas.

### **The Windows Clipboard**

The message editing dialog box will allow you to mark any text, either with the mouse or by holding down the shift key and using your directional keypad, then cut, copy or paste that text. Copy leaves the original text intact, placing a copy in the Window's clipboard. Cut will delete the text and hold a copy in the clipboard.

You may also paste text cut or copied from other Window's applications directly into your mail, via the clipboard. Text you cut or copy in WinQWK can be pasted into other Window's applications, such as Word for Windows, using the paste function.

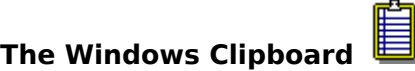

**Microsoft Windows** uses a "clipboard" to hold copied and cut data. This allows the user to move data quickly and easily from one application to another. You can view what is currently stored in the clipboard with the clipboard viewer. The default location for this viewer is in the Main program group.

# **File Menu**

There are two options available from the file menu.   

The first is Open. File Open is used to open the mail file after it is downloaded from the BBS. This function is the same as using  $\boxed{\Box}$ 

Secondly, the File Exit command is located here. File Exit will close all of the open files, exit WinQWK and return you to windows.

### **Areas Menu**

The Areas menu includes three options.   

The first option will open the Message Areas dialog box, which displays all of the valid message areas.   

It also will show the number of active messages for each area.   

The Message Area dialog will also allow you to add or drop areas which are available on the system where you retrieved your mail.

### **Packet Menu**

Included in most QWK packets are a number of display screens from the BBS for your information and enjoyment. The Packet menu will display many of these screens, if they are available.

# **Messages Menu**

Functions available from the Message menu include:

- 1) <u>List</u> 2) <u>Prev</u>
- 3) <u>Next</u> 4) TagLine
- 5) <u>Export</u> 6) <u>Delete</u>
- 7) Build Ndxs 8) Search
- 9) <u>Enter</u> 10) <u>Reply</u>

**List** - Shows message header information for the messages in the current area. Also available by using control-L or

**Prev** - Back up one message in the current area. Left Arrow performs the same function.

**Next** - Next message in current area. Right Arrow performs the same function.

**TagLine** - Steals the tagline from the current message. Also available by using control-T or

**Export** - Saves the current message to a file. Also available by typing control-X or  $\boxed{\blacksquare}$ 

**Delete** - Delete the current message.

**Build Ndxs** - Scans all of the messages in the QWK package and rebuilds the indexes.

**Search** - Starts the Search dialog box, which will allow you to find all of the messages passing a particular search criteria. Also available with

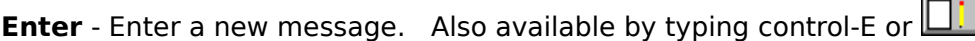

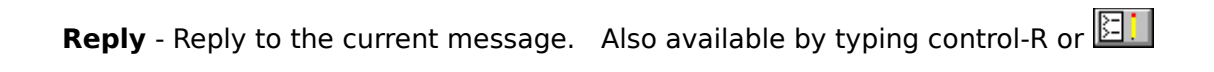

#### **Setup Menu**

This menu provides access to three functional areas:

1) **Packers** - The packers menu allows the command line for different compression routimes (PkZip, Arc, Zoo and LhArc) to be altered as needed. Generally these will only need to be changed if a revision to the packer requires changes.

2) **Files** - This menu allows the manipulation of the default file names and areas.    Options which can be altered include the name of the tag line file, the message export file name, the directory where WinQWK should place reply packets and where WinQWK should look for QWK packets which have been downloaded.

3) **Misc** - Options available include how the quoting header string should be formatted, what the quote prefix should be, whether WinQWK should add its own tag line, if "book marks" should be saved and if the current screen size should be saved on exit.

Help Menu

## **The HotKeys**

WinQWK includes a number of HotKeys (also known as "accelerators") to make using the system more friendly to the keyboard.

- -> (Right Arrow) Next Message.<br><- (Left Arrow) Previous Messa
- Previous Message.
- Control -> Next Message Area.
- Control <- Previous Message Area.
- Control Home First Message in the current area.
- Control End Last Message, current area.
- Control E Enter a new message.<br>Control L List messages, current
- List messages, current area.
- Control R Reply to current message.<br>Control T TagLine Theft (Registered \
- TagLine Theft (Registered Version only).
- Control X Extract Message to file.